1. 学外から <https://elib.maruzen.co.jp/elib/html/BookList/> にアクセスするとログイン画面が表示されますので、 「学認アカウントをお持ちの方はこちら」をクリックします。

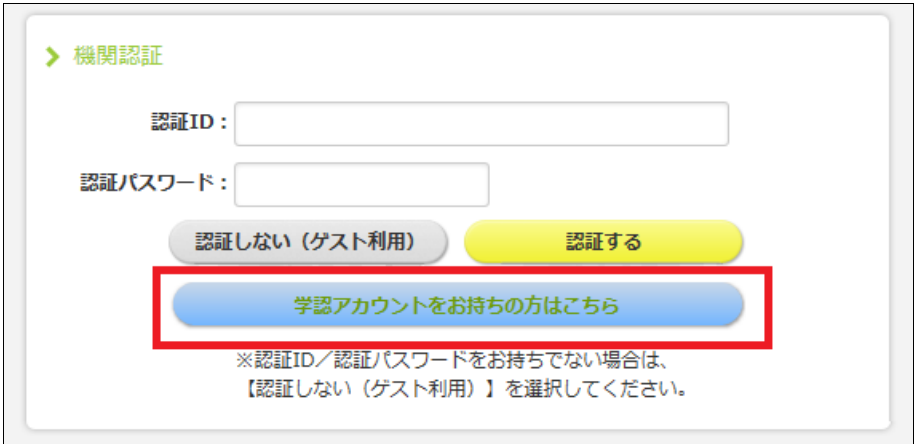

2.以下のような所属機関の選択画面が表示されますので、「関西大学」を選び、選択ボタンをクリックします。

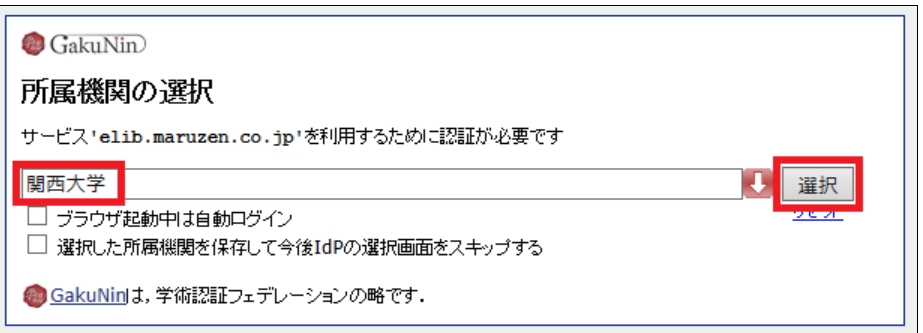

3. 関西大学の学術認証フェデレーションのログイン画面が表示されますので、関西大学統合認証システムの 「ユーザ ID」と「パスワード」を入力し、「Continue」をクリックします。

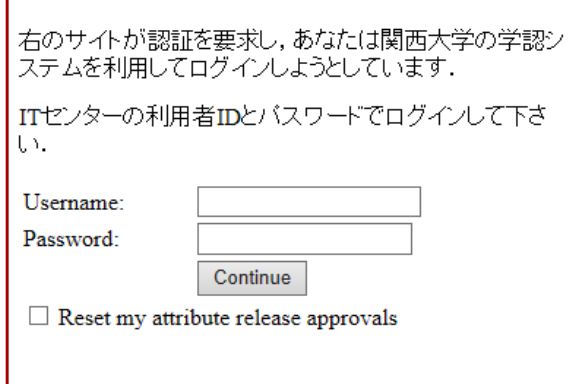

4. Maruzen eBook Library の画面が表示されるので、「購読契約タイトル一覧」をクリックします。 右肩に「関西大学」と表示されていれば完了です。

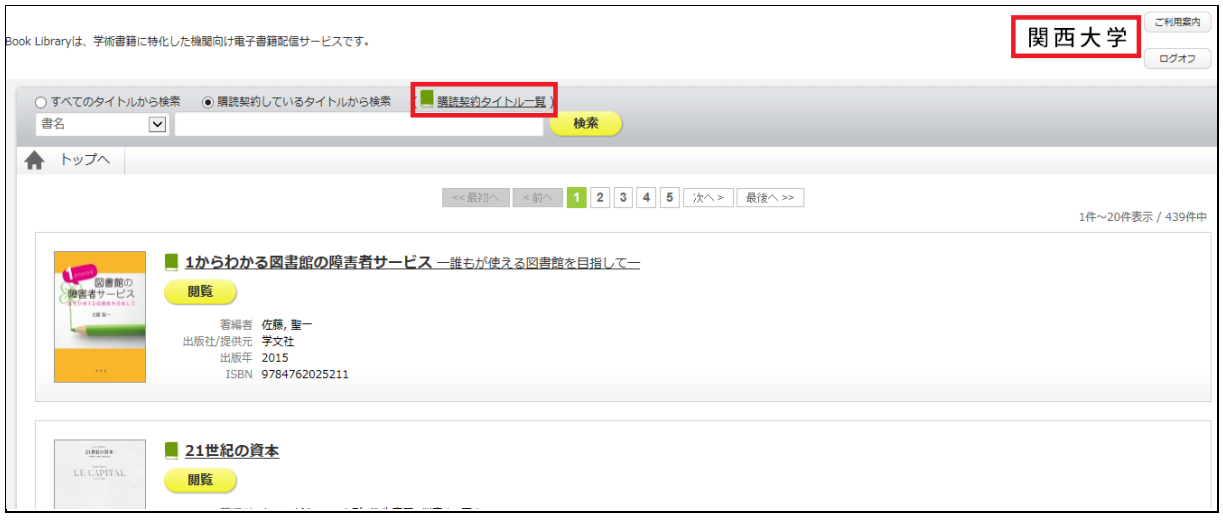